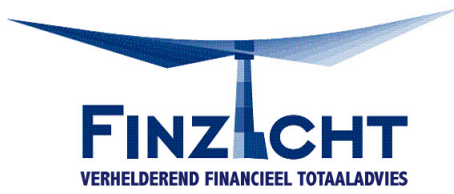

# **Een digitaal bankafschrift downloaden**

## **Hoe kunt u een digitaal bankafschrift aanleveren**

Soms wordt u gevraagd een bankafschrift aan te leveren. Bijvoorbeeld om eigen geld aan te tonen, of dat het inkomen wordt bijgeschreven op uw bankrekening. Het maken van een digitaal bankafschrift kunt u eenvoudig doen met internetbankieren, maar de werkwijze verschilt per bank. Hieronder treft u de instructie van de meeste voorkomende banken.

Let op:

- Het afschrift mag maximaal 3 maanden oud zijn
- Het afschrift moet het rekeningnummer, de datum, de tenaamstelling en voldoende transacties bevatten
- Kies altijd voor ALLE transacties in de betreffende periode. Selecties, afplakken of doorhalingen zijn niet toegestaan
- Een print screen of screen shot van een mobiele telefoon wordt niet geaccepteerd

### **ABN AMRO**

- 1. Log in op ABN AMRO Internetbankieren
- 2. Klik op 'Betalen', links in het scherm
- 3. Klik op 'Overzichten'
- 4. Klik op 'Afschriften downloaden'
- 5. Selecteer type afschrift of overzicht
- 6. Selecteer het gewenste rekeningnummer en druk op 'OK'
- 7. Download het PDF-bestand

### **ING Bank**

- 1. Log in op 'Mijn ING'
- 2. Selecteer de gewenste rekening
- 3. Ga naar de af– en bijschrijvingen van uw rekening
- 5. Vul de data in van de periode waarvan u een afgedrukt overzicht wilt
- 5. Druk op de button 'Download'

### **Rabobank**

- 1. Log in op Rabobank Internetbankieren
- 2. Klik op 'Zelf regelen', rechts in het menu
- 3. Selecteer 'betaal- en spaarrekening'
- 4. Selecteer 'Download transacties / afschrift'
- 5. Selecteer het gewenste rekeningnummer
- 7. Klik op de gewenste maandafschrift en het pdf-bestand wordt geopend

### **RegioBank**

- 1. Log in op Internetbankieren
- 2. Kies voor 'Rekening afschrift' in het linkermenu om zelf uw rekeningafschrift per week of per maand te printen
- 3. In het eerste keuzevak kiest u de rekening waarvan u het rekeningafschrift wilt printen
- 4. In het tweede keuzevak kiest u de periode (laatste week of maand) waarvoor u een rekeningafschrift wilt printen
- 5. Klik vervolgens rechts op het icoontje met de printer (zie rode pijl)
- 6. Het bestand 'transactieoverzicht.pdf' wordt aangemaakt
- 7. Klik op 'Openen' of 'Opslaan' om het rekeningafschrift te openen of op te slaan
- 8. U kunt het bestand printen nadat u het hebt opgeslagen

### **SNS Bank**

- 1. Log in op SNS Internetbankieren
- 2. Ga naar 'Bekijk bij- en afschrijvingen'
- 3. Selecteer de gewenste periode
- 4. Kies 'Print PDF'
- 5. Kies 'Openen'

Hebt u een rekening bij een andere bank en komt u er niet uit? Neem dan contact op met de klantenservice van uw bank.